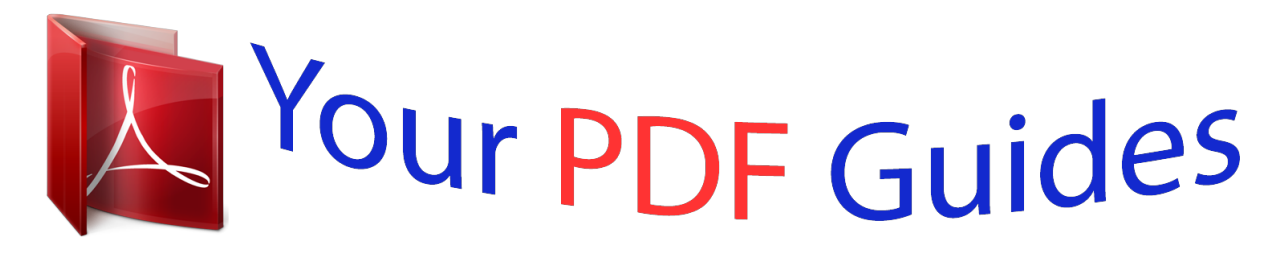

You can read the recommendations in the user guide, the technical guide or the installation guide for LEXMARK X5150. You'll find the answers to all your questions on the LEXMARK X5150 in the user manual (information, specifications, safety advice, size, accessories, etc.). Detailed instructions for use are in the User's Guide.

> **User manual LEXMARK X5150 User guide LEXMARK X5150 Operating instructions LEXMARK X5150 Instructions for use LEXMARK X5150 Instruction manual LEXMARK X5150**

Lexmark X5100 All-In-One **Series User's Guide** 

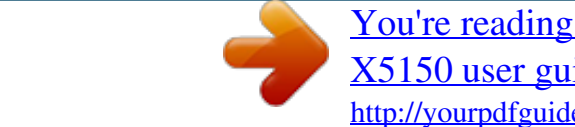

#### *Manual abstract:*

*This publication could include technical inaccuracies or typographical errors. Changes are periodically made to the information herein; these changes will be incorporated in later editions. Improvements or changes in the products or the programs described may be made at any time. @@@@@@@@In the United Kingdom and Eire, call +44 (0)8704 440 044. In other countries, contact your point of purchase. References in this publication to products, programs, or services do not imply that the manufacturer intends to make these available in all countries in which it operates. Any reference to a product, program, or service is not intended to state or imply that only that product, program, or service may be used. Any functionally equivalent product, program, or service that does not infringe any existing intellectual property right may be used instead. Evaluation and verification of operation in conjunction with other products, programs, or services, except those expressly designated by the manufacturer, are the user's responsibility. © Copyright 2002 Lexmark International, Inc. All rights reserved. UNITED STATES GOVERNMENT RIGHTS This software and any accompanying documentation provided under this agreement are commercial computer software and documentation developed exclusively at private expense. Contents This book is for Windows users. Macintosh users can click the Help button on any screen to access the Macintosh User's Guide and Help. You can do this after installing your All-In-One and removing the installation CD from the computer.*

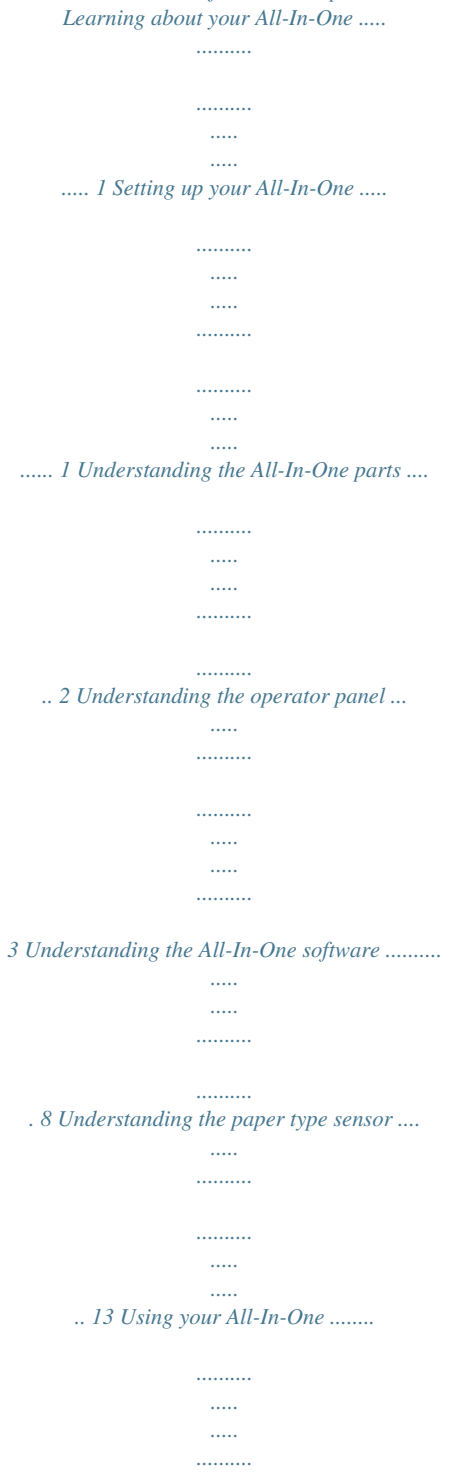

*..........*

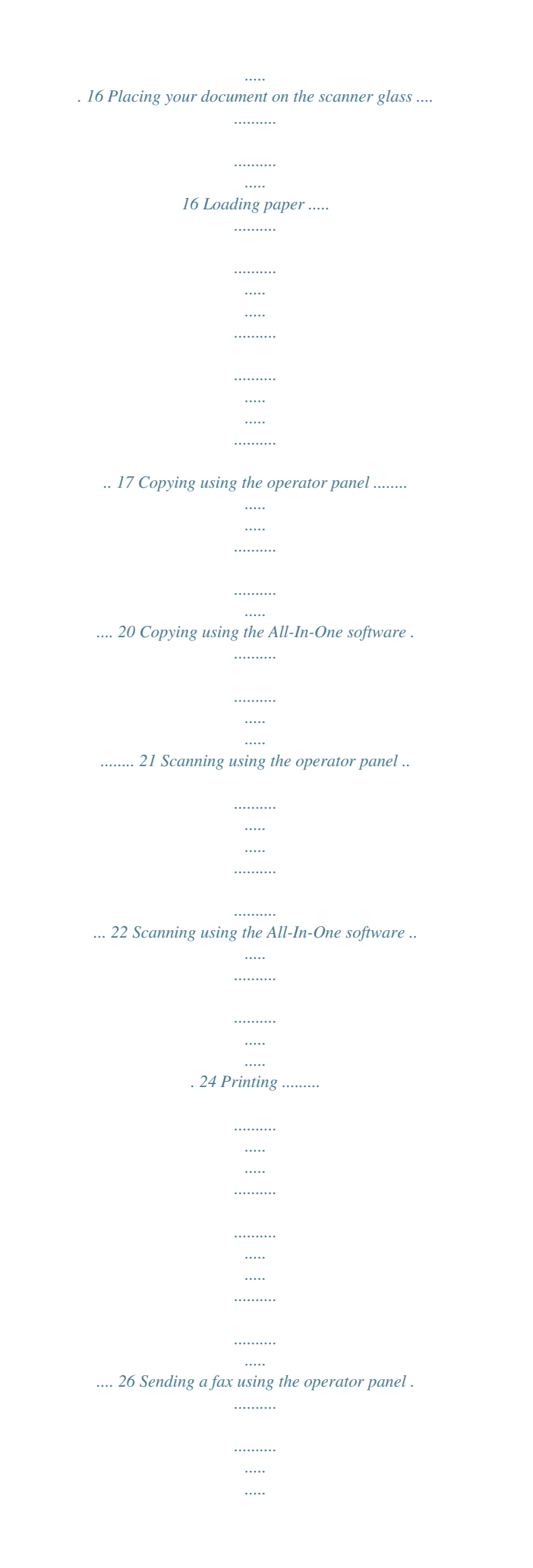

*....... 26 Sending a fax using the All-In-One software ... .......... ..... ..... ........ 27 Creating projects .. .......... ..... ..... .......... .......... ..... ..... .......... .......... . 27 Networking .... ..... .......... .......... ..... ..... .......... .......... ..... ..... .......... ... 37 iii Maintenance ....... ..... ..... .......... .......... ..... ..... .......... .......... .. 38 Replacing the print cartridges ... ..... .......... .......... ..... ..... .......... ..... 38 Aligning the print cartridges ..... ..... ..... .......... .......... ..... ..... .......... . 42 Cleaning the print cartridge nozzles ......... ..... ..... ..........*

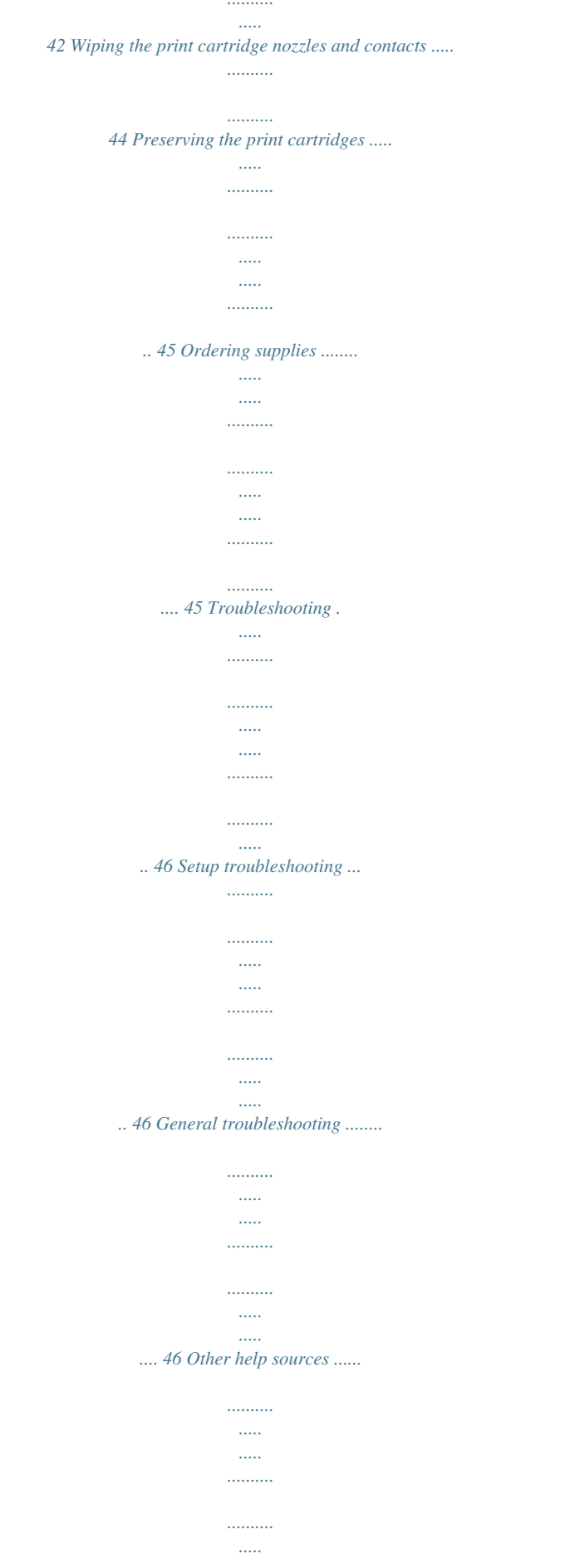

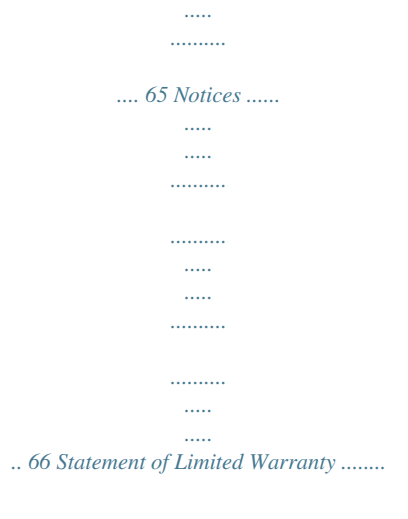

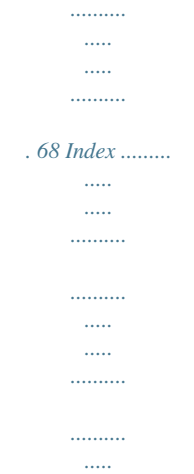

*... 70 iv Learning about your All-In-One You can use the Lexmark X5100 Series to do a variety of things. A couple of important things to note: · You do not need to attach your All-In-One to a computer to make copies. · You do need to attach your All-In-One to a computer to send faxes. Note: The computer must have an internal modem or be connected to an external one and the modem must be connected to a phone line. · If your All-In-One is attached to a computer, you can use the operator panel or the All-In-One software to create your projects. Setting up your All-In-One Follow the instructions on your All-In-One setup documentation to install the hardware and software. For setup troubleshooting, see page 46.*

*.....*

*1 Understanding the All-In-One parts The table on page 3 describes each part. Paper guide Paper support Display Top cover Operator panel (see page 3) Paper exit tray Scanner unit Scanner lock (underneath scanner unit) Scanner support Power supply USB cable 2 Use the: Display Operator panel When you want to: Check the status of the All-In-One. Operate your All-In-One (attached to a computer or unattached). For more information, see page 4. Paper exit tray Paper guide Paper support Power supply Scanner lock Stack paper as it exits the All-In-One. Make sure paper feeds correctly into the All-In-One. Load paper in the All-In-One. Supply power to the All-In-One. Lock or unlock the scanner. Note: Unlock the scanner before use.*

*Lock the scanner if you are moving your All-In-One. Scanner support Scanner unit Keep the scanner unit open to change cartridges, unlock the scanner, or lock the scanner. · Change cartridges. · Unlock the scanner. · Lock the scanner.*

*Note: Lift the scanner unit to do these things. Top cover USB cable Place an item on or remove an item from the scanner glass. Connect your All-In-One to a computer. Understanding the operator panel The operator panel buttons help you scan, copy, fax, and customize documents. A light indicates whether or not the All-In-One is on, and a display features the All-In-One status, messages, and menus.*

*You can press and hold any button to scroll through a list of options on the display. The table on page 5 shows what each button does. Note: Button functions (except Stop/Clear) are disabled during printing, copying, and scanning. 3 Options Left arrow (-) Right arrow (+) Select Number of Copies Reduce/ Enlarge Copy Quality Color Copy Black Copy Photo Options Photo Copy E-mail, File, Software Start Scan Start Fax Power light Power Stop/Clear 4 Press: Black Copy Color Copy Copy Quality E-mail, File, Software When you want to: Make a black and white copy using the current copy settings. For help, see page 20. Make a color copy of a color image using the current copy settings. For help, see page 20. Select a copy quality: Quick, Normal, Better, or Best. Select a new scan destination. For help, see page 22.*

*Note: Use this button when the All-In-One is attached to a computer. Decrease a menu number or scroll backward through a list of options on the display. Increase a menu number or scroll forward through a list of options on the display. Specify the number (1-99) of copies to make. Scroll through the menu headings. For help, see page 6. Begin a photo copy job using current Photo Options settings (the highest quality scan and print resolutions). Select the quantity and size of photograph reprints. Turn your All-In-One on or off. Note: If your All-In-One is on, you can turn it off, and then enter the state of lowest power.*

*To do this, hold the Power button for at least 5 seconds. Left arrow Right arrow Number of Copies Options Photo Copy Photo Options Power Reduce/Enlarge Select Start Fax Reduce or enlarge your original document by percentage, to Fit to Page, or to poster size. Choose the option currently shown on the display. Scan and send a document to the fax software. Note: The All-In-One must be attached to a computer with a modem.*

*Start Scan Scan an image using the current scan settings, and then send it to a program. Note: The All-In-One must be attached to a computer. Stop/Clear · Cancel a scan, print, or copy job in progress. · Exit a menu and return to the default settings. 5 Operator panel menus When you press Photo Options, and then the right arrow button repeatedly, the following menu headings appear: From this menu: Reprint Size Repeat Photo Photo Copy You can: Specify the copy size for your photo.*

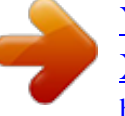

[You're reading an excerpt. Click here to read official LEXMARK](http://yourpdfguides.com/dref/1261461) [X5150 user guide](http://yourpdfguides.com/dref/1261461)

 *Specify number of photos to place on one page. Start a photo copy job. When you press Options, and then the right arrow button repeatedly, the menu headings below appear. When the one you want appears, press the right arrow button to scroll through the available list, and then press Select to save the setting. From this menu: LIGHTER/DARKER BLANK PAPER SIZE BLANK PAPER TYPE You can: Lighten or darken the copied image. Specify the size of the paper loaded in the paper support. Specify the type of the paper loaded in the paper support. Note: If you leave this on Auto Detect, the default, the paper type sensor (see page 13) optimizes the setting according to the type of paper loaded. REPEAT IMAGE COLOR ORIGINAL SIZE Specify the number of images to place on one page. Adjust the color intensity of the copy.*

*Specify the size of the document on the scanner glass. Note: Leave this on Auto Detect (the default) unless the size of the document output you are printing is not satisfactory. CONTENT TYPE COLLATE-BLACK Specify the type of document on the scanner glass. Collate multiple black and white copies. Note: You cannot collate color copies. 6 From this menu: IRON-ON/MIRROR CARTRIDGES You can: Print a mirror image of the scanned image. Select: · Ink Levels to display the print cartridge ink levels. · Change to see instructions on how to change the print cartridges. · Align to automatically align the print cartridges. · Clean to clean the print cartridges.*

*· Self Test to print a test page. POWER SAVE Select a time to begin reducing power: · · · · After 10 minutes After 30 minutes (the default) After 60 minutes Never CLEAR SETTINGS Select when (after 2 minutes or never) you would like your All-In-One to return to the default settings. Select the current settings as the default settings or restore the factory default settings. Select a language for all display text. SET DEFAULTS LANGUAGE Note: The option currently selected has an asterisk (\*) beside it on the display.*

*7 Understanding the All-In-One software The All-In-One software includes the: · Lexmark X5100 Series All-In-One Center - helps you perform various scan and copy operations and manage your saved images. · Print Properties - helps you adjust printing settigs. · View software version information. Advanced 12 Understanding the paper type sensor Your All-In-One has a paper type sensor that detects these paper types: · · · · Plain paper Coated paper Glossy/photo paper Transparencies If you load one of these paper types, the All-In-One detects the paper type and automatically adjusts the paper type settings and print resolution. Note: Your All-In-One cannot detect the paper size.*

*For help, see page 13. To choose the paper size: 1 With your document open, click File Print. 2 In the Print dialog box, click Properties, Preferences, Options, or Setup (depending on your program or operating system). The Print Properties screen appears. 3 From the Paper Setup tab, select the paper size you are using. 4 Click OK. 13 The paper type sensor is on unless you turn it off. If you want to turn it off: 1 With your document open, click File inue with step 6. 20 6 Press Number of Copies repeatedly until the number (any number 1-99) of copies you want to make appears. Note: You can also use the right and left arrows to move through the number list.*

*7 Press Color Copy to create a color copy of your document or press Black Copy to create a black and white copy of your document. The All-In-One is working when the display reads COPYING. 8 After making multiple copies, press Stop/Clear to return to the default setting. Copying using the All-In-One software 1 Make sure your computer and your All-In-One are on. 2 Open the top cover. 21 3 Place the item you want to copy face down on the scanner glass. @@5 From your desktop, double-click the Lexmark X5100 Series All-In-One Center icon. The All-In-One Main Page appears. 6 Click Preview Now to see your scanned image. 7 Select a quantity and color for your copies.*

*Note: To choose a paper size or further customize your copy job, click See More Copy Settings. 8 Click Copy Now. Scanning using the operator panel You can use your All-In-One operator panel to scan. 1 Make sure your All-In-One is on and connected to your computer. 22 2 Open the top cover.*

*3 Place the item you want to scan face down on the scanner glass. @@5 Press E-mail, File, Software. The scan destination that you last selected (or the factory default, e-mail) appears. 6 Press the right arrow to scroll through the list of scan destinations. 7 When your preferred scan destination appears, press Select.*

*8 Press Start Scan to begin a scan job using the current settings. 23 Scanning using the All-In-One software You can use your All-In-One software to scan in many ways. You can: · Repeat images (scan to print). For help, see page 34. · Autofit (scan to print). · Multi-up - An All-In-One software option that lets you print multiple pages of a document on a single sheet of paper. For example, select 4-up to print reduced images of pages 1 through 4 on the first sheet of paper, images of pages 5 through 8 on the second sheet, and so on. · Use Optical Character Recognition to edit text on a document. To scan: 1 Make sure your computer and All-In-One are on. 2 Open the top cover.*

*24 3 Place the item you want to scan face down on the scanner glass. @@5 From your desktop, double-click the Lexmark X5100 Series All-In-One Center icon. The All-In-One Main Page appears. 6 Click Preview Now to see your scanned image. 7 Adjust the dotted lines to fit around the part of the image you want to print. 8 From the Send scanned image to: drop down box, select your scan destination. Note: To further customize your scan job, click See More Scan Settings. 9 Click Scan Now. 25 Printing 1 With your document open, click File Print. 2 To change the All-In-One settings, click Properties, Options, Setup or Preferences (depending on the program or operating system).*

*3 On the three tabs along the left side (Quality/Copies, Paper Setup, and Print Layout) of the Print Properties screen, confirm the selections and then click OK or Print (depending on the program or operating system). Sending a fax using the operator panel To send a fax of a scanned document: 1 Make sure your All-In-One is attached to a computer with a modem. 2 Place the item you want to fax face down on the scanner glass. Make sure the upper left corner of the front of the item aligns with the arrow at the bottom right of the scanner. 3 Press Start Fax.*

*The Fax software appears on your computer screen. 26 4 Type the telephone number to which you want to send a fax. 5 Follow the directions on your computer screen to send your fax. Sending a fax using the All-In-One software 1 Make sure your All-In-One is attached to a computer with a modem.*

### [You're reading an excerpt. Click here to read official LEXMARK](http://yourpdfguides.com/dref/1261461)

[X5150 user guide](http://yourpdfguides.com/dref/1261461)

#### *Note: DSL (digital subscriber line) and cable modems are not supported by the fax software.*

*2 Put your document face down on the scanner glass. Make sure the upper left corner of the front of the item aligns with the arrow at the bottom right of the scanner. 3 From your desktop, double-click the Lexmark X5100 Series All-In-One Center icon. The All-In-One Main Page appears. 4 Under Creative Tasks, click Fax using your computer's modem. 5 Follow the instructions on the screen to complete the task. Creating projects With your All-In-One, you can: · · · · · · · · · · · Print a banner (page 28). Make color copies (page 29). Personalize fabric with pictures (page 36). Scan a photograph and e-mail it to a friend (page 30).*

*Enlarge or reduce needlepoint or woodworking patterns (page 31). Scan multiple images (page 32). Print a poster (page 33). Print repeating images (page 34). Print mirror images (page 36). Use Optical Character Recognition to edit document text (page 37). Access the LSC (page 11) for more creative ideas. 27 Note: Load paper in the All-In-One before you begin your project. For help, see page 17. Print a banner 1 Place the stack of banner paper on the top cover, and feed in the first sheet.*

*2 Click Start Programs Series Solution Center. Lexmark X5100 Series Lexmark X5100 3 Click the How To tab. 4 Under Projects, choose Banners. 5 Click View and follow the instructions to print your banner. 28 Note: Once the All-In-One begins printing, wait until you can see the leading edge of the banner exiting the All-In-One, and then carefully unfold the paper down to the floor in front of the All-In-One.*

*Make color copies You can make color copies of a child's artwork, a magazine article, birth certificate, or other things using the operator panel or the computer. Using the operator panel 1 Open the top cover. 2 Place the item you want to copy face down on the scanner glass. Make sure the upper left corner of the front of the item aligns with the arrow at the bottom right of the scanner. 3 Close the top cover.*

*4 Press Number of Copies if making multiple copies. 5 Press Color Copy. The All-In-One begins copying using the selected copy settings. Using the All-In-One software 1 Open the top cover. 29 2 Place the item you want to copy face down on the scanner glass. Make sure the upper left corner of the front of the item aligns with the arrow at the bottom right of the scanner. 3 Close the top cover. 4 From your desktop, double-click the Lexmark X5100 Series All-In-One Center icon. The All-In-One Main Page appears. 5 From the Copy.*

*.. area, select Color Document. 6 Select a copy quantity if making multiple copies. 7 To further customize your document, click See More Copy Settings. 8 Click Copy Now. Scan a photograph and e-mail it to a friend 1 Open the top cover. 2 Place the photograph you want to scan face down on the scanner glass. Make sure the upper left corner of the front of the item aligns with the arrow at the bottom right of the scanner. 3 Close the top cover.*

*4 Double-click the Lexmark X5100 Series All-In-One Center icon. The All-In-One Main Page appears. 5 From the Creative Tasks menu, click E-mail an image to a friend. 6 From the What is being scanned? menu, select Photo. 7 Follow the instructions on the screen to prepare the photo for e-mail.*

*8 Click Attach Now. The New Message screen appears. 9 Follow the instructions on the screen. 30 10 Write a note to accompany the attached photograph. 11 Click Send.*

*Enlarge or reduce needlepoint or woodworking patterns You can enlarge or reduce patterns or photos using the operator panel or the All-In-One Center on your computer. Using the operator panel 1 Open the top cover. 2 Place the pattern or photo you want to enlarge or reduce face down on the scanner glass. Make sure the upper left corner of the front of the item aligns with the arrow at the bottom right of the scanner. 3 Close the top cover. 4 On the operator panel, press Reduce/Enlarge. 5 Press the right arrow button until you see the option you want to select (50% (Half), 100% (Same), 200% (Double), Custom %, Fit to Page, 2x2 Poster, 3x3 Poster, or 4x4 Poster). 6 Press Select. 7 To begin copying, press Color Copy or Black Copy. 8 After your image prints, press Stop/Clear to return to Normal Quality.*

*Using the All-In-One software 1 Open the top cover. 2 Place the pattern or photo you want to enlarge or reduce face down on the scanner glass. Make sure the upper left corner of the front of the item aligns with the arrow at the bottom right of the scanner. 3 Close the top cover. 31 4 From your desktop, doubleclick the Lexmark X5100 Series All-In-One Center icon. The All-In-One Main Page appears. 5 From the Creative Tasks menu, click Enlarge or reduce an image. 6 Click Preview Now to see your scanned image. 7 Adjust the dotted lines to fit around the portion of the image you want to print. 8 Follow the instructions on the screen to select the size of your new image.*

*9 Click Printer Settings to select your paper size. 10 When you are finished customizing your image, click Print Now. Scan multiple pages or images 1 Open the top cover. 2 Put the first image that you want to scan face down on the scanner glass. Make sure the upper left corner of the front of the item aligns with the arrow at the bottom right of the scanner.*

*3 Close the top cover. 4 From your desktop, double-click the Lexmark X5100 Series All-In-One Center icon. @@6 In the Scan...*

*@@8 Click OK. The All-In-One Main Page appears. 9 Click Scan Now. @@@@@@5 On the operator panel, press Reduce/Enlarge. @@@@8 To begin copying, press Color Copy or Black Copy. @@@@@@@@5 Follow the instructions on your screen. 6 Click Preview Now to see your scanned image. @@9 Click Print Now. Print repeating images Using the operator panel 1 Open the top cover. 2 Place the item you want to print face down on the scanner glass.*

*Make sure the upper left corner of the front of the item aligns with the arrow at the bottom right of the scanner. 3 On the operator panel, press Options until Repeat Image appears on the display. 4 Press the right arrow button to scroll to the number of images you want to put on one sheet of paper (1, 4, 9, or 16). Note: When you print multiple images on one sheet of paper in this way, you cannot use Reduce/Enlarge. @@6 Press Color Copy or Black Copy to begin copying. @@@@@@6 Click Preview Now to see your scanned image. @@@@@@5 Press Select. 6 Press Color Copy or Black Copy to begin copying. @@2 Click Start Programs Series Solution Center. Lexmark X5100 Series Lexmark X5100 3 Click the How To tab.*

*4 From the Projects drop-down menu, select Iron-on transfers. 5 Click View. @@@@@@@@@@You can: · Connect your All-In-One to a network. @@@@@@@@@@@@@@@@@@2 Press Select to print an alignment page. To improve print quality You may want to align your cartridges periodically to improve print quality.*

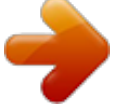

 *1 On the operator panel, press Options repeatedly until Cartridges appears. 2 Press the right arrow button until Align appears, and then press Select. 3 Press Select. An alignment page prints. Once the alignment sheet prints, your automatic alignment is complete.*

*Cleaning the print cartridge nozzles To improve print quality, you may need to clean the print cartridge nozzles. Clean the nozzles when: · · · · Characters are not printing completely. White dashes appear in graphics or printed text. Print is smudged or too dark. Colors on print jobs are faded or they differ from the colors on the screen. · Vertical, straight lines are not smooth. 42 You can use the operator panel or the Lexmark X5100 Series Solution Center to clean the nozzles. Using the operator panel 1 Load paper in the All-In-One. For help, see page 16. 2 Press Options until Cartridges appears on the display.*

*3 Press the right arrow until Clean appears on the display. 4 Press Select. A nozzle page prints forcing ink through the nozzles to clean the clogged nozzles. 5 Print your document again to verify your print quality has improved. 6 To further improve print quality, try wiping the print cartridge nozzles and contacts (see page 44), and then print your document again. 7 If print quality has not improved, try cleaning the print cartridge nozzles up to two more times. Using the Lexmark X5100 Series Solution Center 1 Load plain paper in the All-In-One. For help, see page 16. 2 Click Start Programs Series Solution Center. Lexmark X5100 Series Lexmark X5100 3 Click the Maintenance tab.*

*4 From the Maintenance tab, click Clean to fix horizontal streaks. 5 Click Print. A nozzle page prints forcing ink through the nozzles to clean the clogged nozzles. 6 Print your document again to verify your print quality has improved. 43 7 To further improve print quality, try wiping the print cartridge nozzles and contacts (see page 44), and then print your document again.*

*8 If print quality has not improved, try cleaning the print cartridge nozzles up to two more times. Wiping the print cartridge nozzles and contacts If the print quality does not improve after cleaning the print cartridge nozzles, dried ink may be on the nozzles or contacts. To wipe the print cartridge nozzles and contacts: 1 Remove the print cartridges. For help, see page 38. 2 Dampen a clean, lint-free cloth with water.*

*3 Hold the cloth against the gold nozzle area for about three seconds. Gently blot and wipe dry in one direction (this prevents the colors in the color cartridge from mixing). Nozzles 4 Hold a clean, damp section of cloth against the contacts for about three seconds. Gently blot and wipe dry in one direction. Contacts 44 5 Let the nozzles and contacts dry completely. 6 Reinstall the print cartridges, and then print your document again. 7 If the print quality has not improved, try cleaning the print cartridge nozzles up to two more times. 8 If print quality is still unsatisfactory, replace your print cartridges. For help, see page 38. Preserving the print cartridges To ensure the longest life from your print cartridges and optimum performance from your All-In-One: · Keep a new print cartridge in its packaging until you are ready to install it.*

*· Do not remove a print cartridge from the All-In-One except to replace, clean, or store it in an airtight container. The print cartridges will not print correctly if left exposed for an extended period of time because the ink will dry out. Lexmark's All-In-One warranty does not cover repair of failures or damage caused by a refilled cartridge. Lexmark does not recommend use of refilled cartridges. Refilling cartridges can affect print quality and cause damage to the All-In-One. For best results, use Lexmark supplies. Ordering supplies To order All-In-One supplies or to locate a dealer near you, contact the Lexmark Web site at www.lexmark.com. Item: Black cartridge Color cartridge USB cable Part number: 82 83 or 88 12A2405 45 Troubleshooting Setup troubleshooting If you experience problems while setting up your All-In-One, make sure: · You unlock the scanner bed.*

*For help locating the scanner lock, see the picture of the All-In-One on page 2. @@@@· Your operating system is compatible with your All-In-One. @@@@@@@@@@· Both your computer and your All-In-One are on. · The Lexmark X5100 Series is set as your default printer. @@· The scanner is unlocked.*

@@For help, see page 39. · The paper is loaded correctly. · You installed both of the print cartridges. @@@@ · You do not force the paper into the All-In-*One. · You do not load too much paper in the All-In-One.*

*For help, see · · · · page 16. You load the paper correctly. The All-In-One is on a flat, level surface. The paper guide rests against the left edge of the paper and does not cause the paper to bow in the paper support. You select the correct paper type and size in Print Properties, Preferences, or in the All-In-One Center. Fax problems If you are having trouble sending or receiving faxes, make sure: · You have a working fax modem installed on your computer. · You have installed the fax software included on the CD. 48 · The fax driver you want to use is the default fax driver in the All-In-One Center. Note: DSL (digital subscriber line) and cable modems are not supported. Transparencies or glossy photo papers stick together · Remove each page as it exits the printer and let it dry completely before stacking.*

*· Use a transparency or photo paper designed for an inkjet printer. Transparencies or photo papers contain white lines · Clean the nozzles. For help, see page 42. · Wipe the nozzles. For help, see page 44. · Clean the scanner glass. For help, see page 51. Envelopes do not feed properly If regular paper feeds without problems, make sure: · You load the envelopes correctly. For help, see page 16. · You use an envelope size supported by the All-In-One and select that size before you start your print job.*

*· You have the correct Paper Type and Size selected in Print Properties. Document does not print · Make sure the cartridges are properly installed. · Use an undamaged USB cable. · Check your All-In-One status to make sure your document is not being held or paused. To check All-In-One status: 1 Click Start Settings Printers.*

*2 Double-click the Lexmark X5100 Series icon, and then click Printer. 3 Make sure no check mark appears next to Pause Printing. 49 · Print a test page: 1 Click Start Programs Lexmark X5100 Series Lexmark X5100 Series Solution Center. 2 Click the Maintenance tab. 3 From the Maintenance tab, click Print a test page.*

*Document prints slowly · Close applications not in use. · Select Quick Copy or Normal on the Document/Quality tab of Print Properties, Preferences, or from the All-In-One Center: 1 From your desktop, double-click the Lexmark X5100 Series All-In-One Center icon.*

[You're reading an excerpt. Click here to read official LEXMARK](http://yourpdfguides.com/dref/1261461)

[X5150 user guide](http://yourpdfguides.com/dref/1261461)

 *2 From the Copy... area, click See More Copy Settings. 3 From the Copy quality area, select Quick Copy. · Consider purchasing more Random Access Memory (RAM) for your computer. Note: Photos or documents containing graphics may take longer to print than regular text. Document prints poorly If your documents have any of the following problems, see the following instructions to solve the problem.*

*Vertical, straight lines are not smooth To improve the print quality of vertical, straight lines in tables, borders, and graphs: · Select a higher quality from the Document/Quality tab of Print Properties, Preferences, or from the All-In-One Center: 1 From your desktop, double-click the Lexmark X5100 Series All-In-One Center icon. 2 From the Copy...area, click See More Copy Settings. 3 From the Copy quality area, select a higher print quality than what you are currently using. 50 · Test the cartridge alignment. For help, see page 42. · Clean the nozzles. For help, see page 42.*

*Characters are missing or unexpected Make sure the scanner glass is clean: 1 Dampen a clean, lint-free cloth. 2 Gently wipe the scanner glass. Note: Make sure all ink or corrective fluid on the document is dry before placing the document on the scanner glass. Print is too dark or smudged Make sure: · You let the ink dry completely before handling the paper. · You select the correct paper type and size in Print Properties or Preferences.*

*Note: You can choose paper size from the All-In-One Center. · The paper is straight and unwrinkled. · You select the appropriate Quality for the paper type. If you are printing on regular paper, select the Quick Copy setting from the Document/Quality tab of Print Properties, Preferences, or from the All-In-One Center. · The nozzles are clean.*

*For help, see page 42. Print quality is poor at the edges of the page Like other All-In-Ones, your All-In-One cannot print in the extreme left, right, top, or bottom edges of a page. Use these minimum settings: · Left and right margins: 6.35 mm (0.25 in.) each for all paper sizes except A4 3.37 mm (0.133 in.) each for A4 size paper 51 · Top margin: 1.7 mm (0.*

*067 in.) · Bottom margin: 16.51 mm (0.65 in.) Colors are faded or not printing completely · Use a different color setting. · Use a different brand of paper. Every paper brand accepts ink differently and prints with slight color variations. · Clean the nozzles. For help, see page 42. · Wipe the nozzles. For help, see page 44. · An ink cartridge may be out of or low on ink. To check the ink levels from the operator panel: 1 2 3 4 Press Options until Cartridges appears on the display. Press the right arrow button until Ink Levels appears. Press Select.*

*Press one of the arrow buttons: To check the ink level in the black cartridge choose Black Ink. To check the ink level in the color cartridge choose Color Ink. 5 Press Stop/Clear to return to Normal quality. To check the ink levels from the Lexmark Solution Center, see page 11. Display language is not preferable If the language on the All-In-One display is not the language you prefer, change the language: 1 On the operator panel, press Options.*

*2 Continue pressing Options until Language appears on the display. 52 3 Use the right arrow button to scroll through the list of languages. 4 When your preferred language appears on the display, press Select to save that language as the default. All-In-One or scanner is not communicating with computer · Disconnect, and then reconnect both ends of the USB cable. · Unplug the power supply from the electrical outlet. Reconnect the power supply (see your setup documentation). Turn the power on. · Restart your computer. If problems persist, see page 64, Uninstalling and reinstalling the software. Copy quality is unsatisfactory The following topics can help you improve unsatisfactory print quality on your document.*

*If your document is too light or too dark: 1 On the operator panel, press Options until Lighter/Darker appears on the display. 2 Press the right arrow button to darken your document or the left arrow button to lighten it. 3 Press Select. If you are copying in black and white and want to improve the quality: 1 From your desktop, double-click the Lexmark X5100 Series All-In-One Center icon. The All-In-One Main Page appears. 2 In the Copy... area, click See More Copy Settings. 3 Click Display Advanced Copy Settings.*

*53 4 Click the Scan tab. 5 Under the Color depth drop down menu, select Gray. 6 Click OK. If you are scanning or copying from a printed source, and your copy has a checkerboard pattern on it, follow these directions: For scanning: 1 From your computer desktop, double-click the Lexmark X5100 Series All-In-One Center icon. The All-In-One Main Page appears on your computer screen.*

*2 Under Scan... click See More Scan Settings. 3 From the What is being scanned? menu, select Magazine/ Newspaper.*

*4 Click Scan Now. For copying: 1 From your desktop, double-click the Lexmark X5100 Series All-In-One Center icon. The All-In-One Main Page appears on your computer screen. 2 Under Copy... click See More Copy Settings. 3 Click Display Advanced Copy Settings. 4 Select the Image Patterns tab. 5 Select the third box to remove image patterns from magazine or newspaper documents.*

*6 Click OK. Auto-cropping of scanned image is unsatisfactory First, try cleaning the scanner glass. If that does not work, you can either turn the auto cropping feature off or adjust how the image is cropped. 54 To clean the scanner glass: 1 Dampen a clean, lint-free cloth. 2 Gently wipe the scanner glass. Note: Make sure all ink or corrective fluid on the document is dry before placing the document on the scanner glass. To turn the feature off for your next scan:*

*1 From your desktop, double-click the Lexmark X5100 Series All-In-One Center icon. The All-In-One Main Page appears. 2 Under Scan.. . click See More Scan Settings. 3 From the What is being scanned? menu, select anything but Photo. OR 1 From your desktop, double-click the Lexmark X5100 Series All-In-One Center icon. The All-In-One Main Page appears.*

*2 Under Scan... click See More Scan Settings. 3 Click Display Advanced Scan Settings.*

*4 Click the Scan tab. 5 Click Select area to be scanned, and then select a size from the drop-down menu. 6 Click OK. To adjust the auto-cropping: 1 From your desktop, double-click the Lexmark X5100 Series All-In-One Center icon. The All-In-One Main Page appears. 55 2 Under Scan... click See More Scan Settings. 3 Click Display Advanced Scan Settings.*

*4 Click the Scan tab. 5 Select Auto-crop the scanned item. 6 Slide the bar to the left to crop less or to the right to crop more. 7 Click OK. To adjust cropping manually: 1 From your desktop, double-click the Lexmark X5100 Series All-In-One Center icon. The All-In-One Main Page appears.*

[You're reading an excerpt. Click here to read official LEXMARK](http://yourpdfguides.com/dref/1261461)

[X5150 user guide](http://yourpdfguides.com/dref/1261461)

 *2 Click Preview Now to see your scanned image. 3 To resize and crop the image, drag the box around the image in the preview area until the size is satisfactory for your scan. Edges of copied documents are cut off If you are using your All-In-One without it being attached to a computer and scanning a document that is getting cut off on the edges: 1 Move the document to a different place on the glass. 2 On the operator panel, press the Reduce/Enlarge button repeatedly until Fit to Page appears.*

*3 Press Select. If you are using your All-In-One attached to a computer: 1 Move the document to a different place on the glass. 2 From the software, select a copy setting with autocrop on (Color Photo or Black and White Photo) to make sure that autocrop finds the object and prints it completely. 56 Note: When autocrop is on, the object (wherever it is placed on the glass) will be printed in the upper left corner of the page. This might make your copy look different from the original.*

*The scanner unit will not close To close the scanner unit after installing cartridges, unlocking the scanner bed, or removing a paper jam, follow these steps: 1 Using both hands, lift the scanner unit. 2 Push and hold the scanner support back. 3 Carefully lower the scanner unit until it is completely closed. Copied objects appear in a different location on the page This will only happen if your All-In-One is attached to a computer. When the default for auto crop (Color Photo) is on for copying, any object found on the scanner glass will be positioned at the top left corner of the page.*

*57 To fix this: 1 From your desktop, double-click the Lexmark X5100 Series All-In-One Center icon. 2 From the Copy... area, select Color Document or Black and White Document (these settings have auto crop turned off). Fit to Page function is not working properly 1 On the operator panel, press Options until Original Size appears. 2 Make sure the default, Auto Detect, is selected. 3 Press Select. 4 On the operator panel, press Reduce/Enlarge repeatedly until Fit to Page appears. 5 Press Select.*

*6 On the operator panel, press Options until Blank Paper Size appears. 7 Press the right arrow button until your blank paper size is displayed. 8 Press Select. The scanner will pre-scan to determine the size of the original, and then fit it onto the specified Blank Paper Size and begin scanning to perform the copy. If auto detect is set but not working correctly · Make sure the glass is clean. · Turn off Auto Detect and specify the size of the original. 58 You receive an error message Use this section to understand All-In-One software error messages on your computer screen and messages on the display of your All-In-One.*

*Message: Paper Jam Cover Open Ink Low Paper Out Unlock Scanner Cartridge Error Other messages Go to: page 59 page 60 page 61 page 61 page 62 page 62 page 64 Paper Jam message Your All-In-One has a paper jam. To clear a paper jam: 1 Press Power to turn the All-In-One off. 2 Pull slowly and firmly on the paper to remove it.*

*3 Press Power to turn the All-In-One back on. If you cannot reach the paper because it is too far into the All-In-One: 1 Lift the scanner unit, and then pull the paper out. 59 2 Lower the scanner unit to close it. 3 Press Power to turn the All-In-One on, and then send your document to print. Cover Open message The Cover open message appears when the scanner unit is open.*

*Note: The operator panel buttons do not function while the scanner unit is open. Lower the scanner unit. The message disappears, and the operator panel buttons function. 60 Ink Low message A print cartridge is running out of ink. Replace the cartridge in your All-In-One with a new one.*

*For help, see page 38. · On the operator panel: An Ink Low message (Color Ink Low, Black Ink Low, or both of these messages) appears on the display when one of your cartridges is 25% full or less. For help: Installing a new cartridge, see page 38. Ordering supplies, see page 45. · On the computer screen: An Ink Low message appears when one of your cartridges is 25% full or less. When one of these messages appears, you can: · Click OK. · Click the ? to get information about ordering supplies. · Order a new cartridge or locate a dealer near you from the Lexmark Web site at www.lexmark.com.*

*For help: Installing a new cartridge, see page 38. Ordering supplies, see page 45. Paper Out message Your All-In-One is out of paper. 1 Load paper. 2 Press Select. 3 Send your document to print. Note: If your All-In-One has a paper jam, see page 59 for help. 61 Unlock Scanner message The scanner is locked. To unlock it: 1 Press Power to turn the All-In-One off. 2 Use both hands to lift the scanner unit until the scanner support holds it open. To the left and beside the scanner support is the scanner lock. For help, see page 2. 3 Pull the scanner lock toward you to unlock the scanner. 4 Using both*

*hands, lift the scanner unit. 5 Push and hold the scanner support back. 6 Lower the scanner unit until it is completely closed. 7 Press Power to turn the All-In-One back on. Cartridge Error messages When you get these messages you might need to: · Install cartridges, see page 38. · Order cartridges, see page 45. 62 Check the table below for specific instructions: Message: Black*

*cartridge missing Problem: The black cartridge is not installed. The color cartridge is not installed. The All-In-One has detected a short circuit in a cartridge. Do this: Install a black cartridge (part number 82). Install a color cartridge (part number 83 or 88). Complete the following instructions. Color cartridge missing Cartridge Error 1 Press Power to turn the All-In-One off. 2 Use both hands to lift the scanner unit until the scanner support holds it open. 3 Turn the All-In-One on. The print cartridge carrier moves and stops at the loading position unless the All-In-One is busy. 4 Remove the color print cartridge.*

*63 5 Lower the scanner unit until it is completely closed. If the error message appears again, replace the black cartridge with a new black cartridge. If the error message does not appear, repeat steps 1-3 and then go to step 6. 6 Reinstall the color cartridge and remove the black print cartridge. 7 Lower the scanner unit until it is completely closed. If the error message appears again, replace the color cartridge with a new color cartridge. If there is no error message (indicated by flashing lights), repeat steps 1-3 and then reinstall both print cartridges. 8 Lower the scanner unit until it is completely closed. If you*

*get the error message again, while both cartridges are installed, replace both of the cartridges. Other error messages 1 Turn the All-In-One off. 2 Wait a few seconds, and then turn the All-In-One back on. 3 Send your document to print. Uninstall and reinstall the All-In-One software If the All-In-One is not functioning properly or if a communications error message appears when you try to use your All-In-One, you may need to uninstall, and then reinstall the All-In-One software.*

 *64 1 From your desktop, click Start Lexmark X5100 Series All-In-One software. Programs Lexmark X5100 Series Uninstall. 2 Follow the instructions on your computer screen to uninstall the 3 Restart your computer before reinstalling the All-In-One software. 4 Insert the Lexmark X5100 Series CD. 5 Follow the instructions on your computer screen to install the software. Other help sources If the preceding solutions do not solve the problem with your All-In-One: · Refer to the Lexmark Solution Center software for more troubleshooting information: 1 Click Start Programs Lexmark X5100 Series Lexmark X5100 Series Solution Center. 2 Click the Troubleshooting tab on the left side of the screen.*

*· Go to http://support.lexmark.com/ for help. 65 Notices Federal Communications Commission (FCC) compliance information statement The Lexmark X5100 Series has been tested and found to comply with the limits for a Class B digital device, pursuant to Part 15 of the FCC Rules. Operation is subject to the following two conditions: (1) this device may not cause harmful interference, and (2) this device must accept any interference received, including interference that may cause undesired operation. The FCC Class B limits are designed to provide reasonable protection against harmful interference in a residential installation. This equipment generates, uses and can radiate radio frequency energy and, if not installed and used in accordance with the instructions, may cause harmful interference to radio communications. However, there is no guarantee that interference will not occur in a particular installation. If this equipment does cause harmful interference to radio or television reception, which can be determined by turning the equipment off and on, the user is encouraged to try to correct the interference by one or more of the following measures: · Reorient or relocate the receiving antenna. · Increase the separation between the equipment and receiver.*

*· Connect the equipment into an outlet on a circuit different from that to which the receiver is connected. · Consult your point of purchase or service representative for additional suggestions. The manufacturer is not responsible for any radio or television interference caused by using other than recommended cables or by unauthorized changes or modifications to this equipment. Unauthorized changes or modifications could void the user's authority to operate this equipment. Note:To assure compliance with FCC regulations on electromagnetic interference for a Class B computing device, use a properly shielded and grounded cable such as Lexmark part number 1329605 for parallel attach or 12A2405 for USB attach. Use of a substitute cable not properly shielded and grounded may result in a violation of FCC regulations. Any questions regarding this compliance information statement should be directed to: Director of Lexmark Technology & Services Lexmark International, Inc. 740 West New Circle Road Lexington, KY 40550 (859) 232-3000 Industry Canada compliance statement This Class B digital apparatus meets all requirements of the Canadian Interference-Causing Equipment Regulations. Avis de conformité aux normes d'Industrie Canada Cet appareil numérique de la classe B respecte toutes les exigences du Règlement sur le matériel brouilleur du Canada. European Community (EC) directives conformity This product is in conformity with the protection requirements of EC Council directives 89/336/EEC and 73/23/EEC on the approximation and harmonization of the laws of the Member States relating to electromagnetic compatibility and safety of electrical equipment designed for use within certain voltage limits.*

*A declaration of conformity with the requirements of the directives has been signed by the Director of Manufacturing and Technical Support, Lexmark International, S.A., Boigny, France. This product satisfies the Class B limits of EN 55022 and safety requirements of EN 60950. The United Kingdom Telecommunications Act 1984 This apparatus is approved under the approval number NS/G/1234/J/100003 for the indirect connections to the public telecommunications systems in the United Kingdom.*

*ENERGY STAR 66 The EPA ENERGY STAR Office Equipment program is a partnership effort with office equipment manufacturers to promote the introduction of energy-efficient products and to reduce air pollution caused by power generation. Companies participating in this program introduce products that power down when they are not being Japanese VCCI notice used. This feature will cut the energy used by up to 50 percent. Lexmark is proud to be a participant in this program. As an ENERGY STAR Partner, Lexmark International, Inc.*

*has determined that this product meets the ENERGY STAR guidelines for energy efficiency. Conventions It may help you to recognize the caution, warning, and note conventions used in this book. that could cause you harm. Warning: A warning identifies something that could damage your printer hardware or software. A note provides information you may find useful. Copyright advisory It may be illegal to copy certain materials without permission or license, including documents, images, and currency. If you are not sure whether you have permission, seek legal advice. CAUTION: A caution identifies something 67 Statement of Limited Warranty Lexmark International, Inc. Lexington, KY This limited warranty applies to the United States. For customers outside the U.*

*S., refer to the country-specific warranty information that came with your product. This limited warranty applies to this product only if it was originally purchased for your use, and not for resale, from Lexmark or a Lexmark remarketer, referred to in this statement as "Remarketer." Limited warranty Lexmark warrants that this product: · Is manufactured from new parts, or new and serviceable used parts, which perform like new parts · Is, during normal use, free from defects in material and workmanship If this product does not function as warranted during the warranty period, contact a Remarketer or Lexmark for repair or replacement (at Lexmark's option). @@@@@@@@Limited warranty service The warranty period starts on the date of original purchase as shown on the purchase receipt. The warranty period ends 12 months later. To obtain warranty service you may be required to present proof of original purchase. You may be required to deliver your product to the Remarketer or Lexmark, or ship it prepaid and suitably packaged to a Lexmark designated location. You are responsible for loss of, or damage to, a product in transit to the Remarketer or the designated location. @@The replacement may be a new or repaired item.*

*@@@@@@For further explanation of your warranty alternatives and the nearest Lexmark authorized servicer in your area, contact Lexmark at (407) 563-4600, or on the World Wide Web at www.lexmark.*

*com. Remote technical support is provided for this product throughout its warranty period. For products no longer covered by a Lexmark warranty, technical support may not be available or only be available for a fee.*

*Extent of limited warranty We do not warrant uninterrupted or error-free operation of any product. Warranty service does not include repair of failures caused by: · Modification or attachments · Accidents or misuse · Unsuitable physical or operating environment · Maintenance by anyone other than Lexmark or a Lexmark authorized servicer · Operation of a product beyond the limit of its duty cycle · Use of printing media outside of Lexmark specifications · Supplies (such as ink) not furnished by Lexmark · Products, components, parts, materials, software, or interfaces not furnished by Lexmark 68 TO THE EXTENT PERMITTED BY APPLICABLE LAW, NEITHER LEXMARK NOR ITS THIRD PARTY SUPPLIERS OR REMARKETERS MAKE ANY OTHER WARRANTY OR CONDITION OF ANY KIND, WHETHER EXPRESS OR IMPLIED, WITH RESPECT TO THIS PRODUCT, AND SPECIFICALLY DISCLAIM THE IMPLIED WARRANTIES OR CONDITIONS OF MERCHANTABILITY, FITNESS FOR A PARTICULAR PURPOSE, AND SATISFACTORY QUALITY. ANY WARRANTIES THAT MAY NOT BE DISCLAIMED UNDER APPLICABLE LAW ARE LIMITED IN DURATION TO THE WARRANTY PERIOD. NO WARRANTIES, EXPRESS OR IMPLIED, WILL APPLY AFTER THIS PERIOD. ALL INFORMATION, SPECIFICATIONS, PRICES, AND SERVICES ARE SUBJECT TO CHANGE AT ANY TIME WITHOUT NOTICE.*

*Limitation of liability Your sole remedy under this limited warranty is set forth in this document. For any claim concerning performance or nonperformance of Lexmark or a Remarketer for this product under this limited warranty, you may recover actual damages up to the limit set forth in the following paragraph. Lexmark's liability for actual damages from any cause whatsoever will be limited to the amount you paid for the product that caused the damages. This limitation of liability will not apply to claims by you for bodily injury or damage to real property or tangible personal property for which Lexmark is legally liable. IN NO EVENT WILL LEXMARK BE LIABLE FOR ANY LOST PROFITS, LOST SAVINGS, INCIDENTAL DAMAGE, OR OTHER ECONOMIC OR CONSEQUENTIAL DAMAGES. This is true even if you advise Lexmark or a Remarketer of the possibility of such damages. Lexmark is not liable for any claim by you based on a third party claim. This limitation of remedies also applies to claims against any Suppliers and Remarketers of Lexmark. Lexmark's and its Suppliers' and Remarketers' limitations of remedies are not cumulative. Such Suppliers and Remarketers are intended beneficiaries of this limitation.*

*Additional rights Some states do not allow limitations on how long an implied warranty lasts, or do not allow the exclusion or limitation of incidental or consequential damages, so the limitations or exclusions contained above may not apply to you. This limited warranty gives you specific legal rights. You may also have other rights that vary from state to state. 69 Index A aligning print cartridges 42 All-In-One Center 8 All-In-One overview 1 loading 17 Cartridge Error 62 cartridges aligning 42 cleaning 42 installing 38 ordering 45 part numbers 38 removing 39 replacing 38 wiping 44 cleaning print cartridge nozzles using operator panel 43 using the LSC 43 cleaning, print cartridge nozzles 42 Color Copy 5 color print cartridge part number 38 contacts, wiping 44 Copy Quality 5 copying 20 operator panel 20 software 21 Cover Open 60 creating projects 27 banner 28 color copies 29 enlarge or reduce patterns or photos 31 iron-on transfers 36 mirror images 36 optical character recognition 37 personalize fabric 36 posters 33 repeated images 34 scan a photograph to e-mail 30 custom size paper loading 17 B banner paper 18 loading 27, 28 printing 28 Black Copy 5 black print cartridge part number 38 buttons, operator panel 3 Black Copy 5 Color Copy 5 Copy Quality 5 E-mail, File, Software 5 left arrow 5 Number of Copies 5 Options 5 Photo Copy 5 Photo Options 5 Power 5 Reduce/Enlarge 5 right arrow 5 Select 5 Start Fax 5 Start Scan 5 Stop/Clear 5 D display 3 E edit document text (OCR) 37 envelopes loading 17 error messages Cartridge Error 62 Cover Open 60 Ink Low 61 other 64 Paper Jam 59 Paper Out 61 Unlock Scanner 62 F faxing 26 G glossy paper loading 17 greeting cards loading 17 C cable, part number USB 45 cards I improving print quality 53 70 index cards loading 17 Ink Low 61 installing print cartridges 38 iron-on transfers loading 18 L left arrow 5 Lexmark All-In-One Center 8 Lexmark Solution Center tabs Advanced 12 Contact Information 12 How To 12 Maintenance 12 Troubleshooting 12 using 12 Lexmark X5100 Series Photo Editor 10 Lexmark X5100 Series Solution Center 11 light Power 3 loading banner paper 27, 28 cards 17 custom size paper 17 envelopes 17 greeting cards 17 index cards 17 iron-on transfers 18 paper 16 photo cards 17 photo paper 17 postcards 17 specialty paper 19 transparencies 17 menu headings 6 messages, error Cartridge 62 Cover Open 60 Ink Low 61 other 64 Paper Jam 59 Paper Out 61 Unlock Scanner 62 mirror images 36 multiple images 34 N networking 37 notices 66 nozzles, print wiping 44 Number of Copies 5 O operator panel 3 copying with 20 scanning with 20 sending a fax 26 using 3 Optical Character Recognition (OCR) 37 Options 5 ordering supplies 45 P paper banner 18 card stock 17 cards 17 custom size 17 envelopes 17 iron-on transfers 18 labels 17 loading specialty 19 photo 17 plain 17 transparencies 17 M maintenance 38 paper exit tray 3 paper guide 3 Paper Jam message 59 paper jam, clearing 59 paper loading 16 paper support 3 paper type sensor 13 part number black print cartridge 38 color print cartridge 38 USB cable 45 parts 2 photo cards loading 17 Photo Copy 5 Photo Editor 10 Photo Options 5 photo paper loading 17 postcards loading 17 Power 5 Power light 3 preserving print cartridges 45 print cartridges aligning 42 cleaning 42 installing 38 ordering 45 preserving 45 removing 39 replacing 38 wiping 44 print nozzles, wiping 44 Print Properties 9 print quality, troubleshooting 53 printer software installing 64 uninstalling 64 printing 26 banner 28 iron-on transfers 36 71 mirror images 36 posters 33 repeated images 34 projects banner 28 color copies 29 creating 27 enlarging or reducing patterns 31 mirror images and iron-on transfers 36 Optical Character Recognition (OCR) 37 personalizing fabric 36 poster 33 repeating images 34 scanning a photograph to e-mail 30 scanning multiple pages or images 32 R Reduce/Enlarge 5 removing print cartridges 39 repeating images 34 right arrow 5 setup 1 software 8 Lexmark All-In-One Center 8 Lexmark X5100 Series Photo Editor 10 Lexmark X5100 Series Solution Center 11 Print Properties 9*

*specialty paper loading 19 specialty papers banner 18 cards 17 custom size paper 17 envelopes 17 greeting cards 17 index cards 17 iron-on transfers 18 photo cards 17 photo paper 17 postcards 17 transparencies 17 Start Fax 5 Start Scan 5 Stop/Clear 5 supplies, ordering 45 U uninstalling printer software 64 Unlock Scanner 62 USB cable part number 45 using Print Properties 9 W warranty 68 T top cover 3 transparencies loading 17 troubleshooting 46 auto-*

*cropping 54 cartridge carrier stalled 61 Cartridge Error 62 general 46 out of paper 61 Paper Jam 59 print quality 53 setup 46 S safety information 2 scanner lid 3 scanner lock 3 scanner support 3 scanner unit 3 closing 57 scanning 22 operator panel 22 placing document 16 software 24 scanning multiple images 32 Select 5 72 Lexmark and Lexmark with diamond design are trademarks of Lexmark International, Inc.*

# [You're reading an excerpt. Click here to read official LEXMARK](http://yourpdfguides.com/dref/1261461) [X5150 user guide](http://yourpdfguides.com/dref/1261461)